# **Instructions for using NRCS Web Soil Survey**

**It is an SADC requirement that all appraisals contain soils data for both the subject and all of the comparable sales within the report. This is a brief instructional tool on some of the basics of the Web Soil Survey website that is very helpful in determining soil types specifically related to the farmland preservation appraisal process, including septic compatibility, agricultural soil ratings (Prime, Statewide, etc.) and Hydric soils.** 

**Web Soil Survey is a free website that provides soil data and information produced by the National Cooperative Soil Survey.** 

**To access Web Soil Survey, click on the link below:** 

[Link to Web Soil Survey](https://websoilsurvey.sc.egov.usda.gov/App/HomePage.htm)

**Or simply Google "Web Soil Survey"**

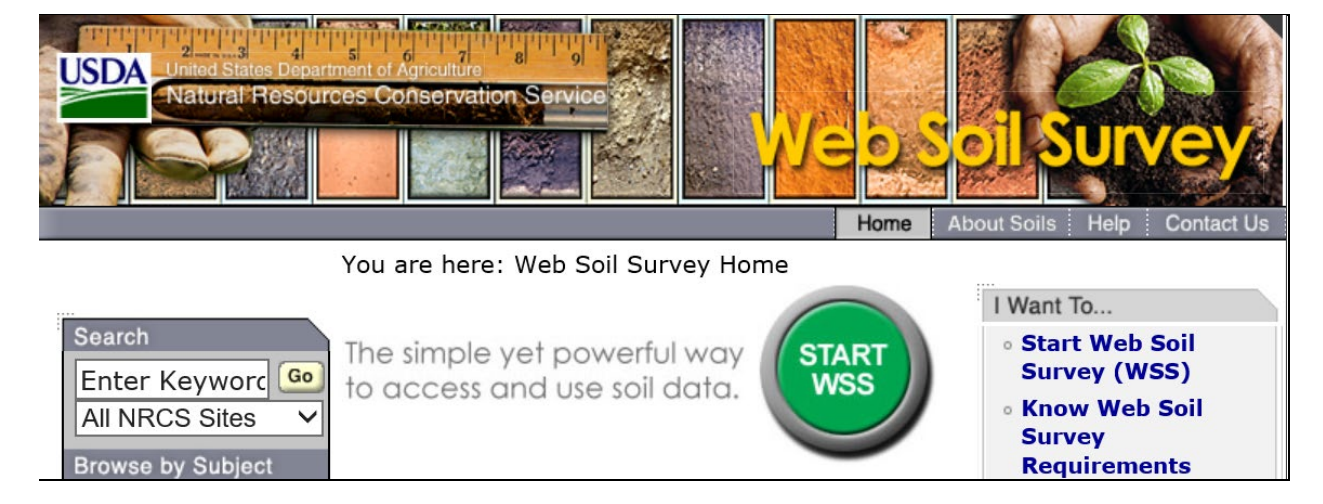

*For questions or assistance using Web Soil Survey, please email SADC Review Appraiser Jolyn Czerniecki*

*[jolyn.czerniecki@ag.nj.gov](mailto:jolyn.czerniecki@ag.nj.gov)*

**Let's begin…**

**Step 1. Click on the green button "Start WSS"**

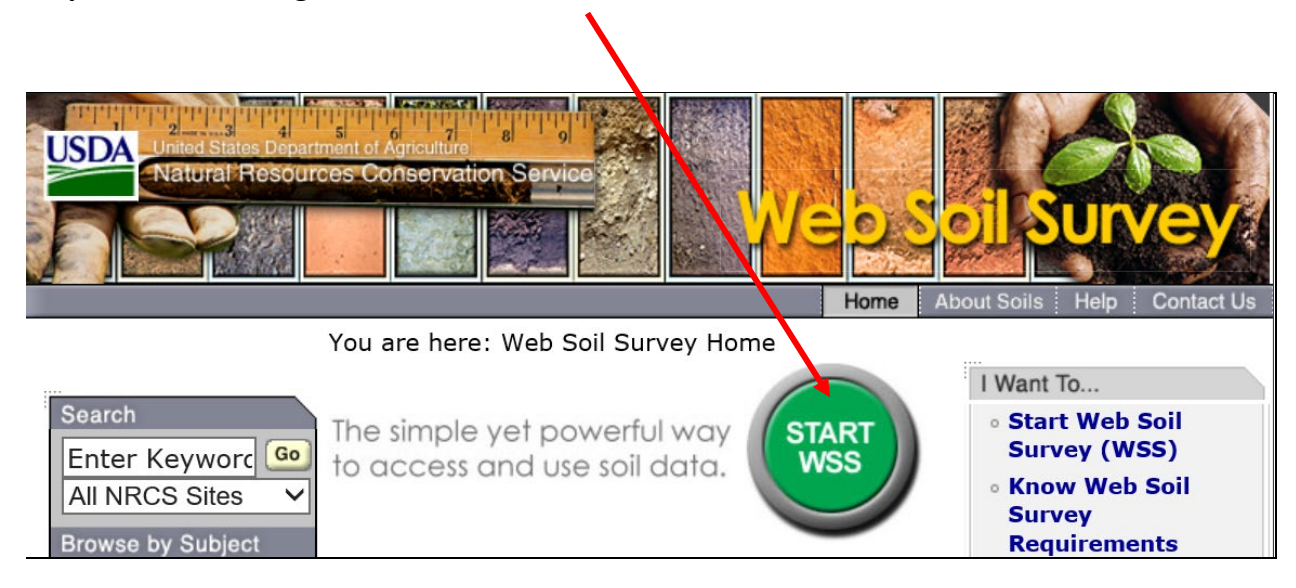

#### **Your screen will look like this:**

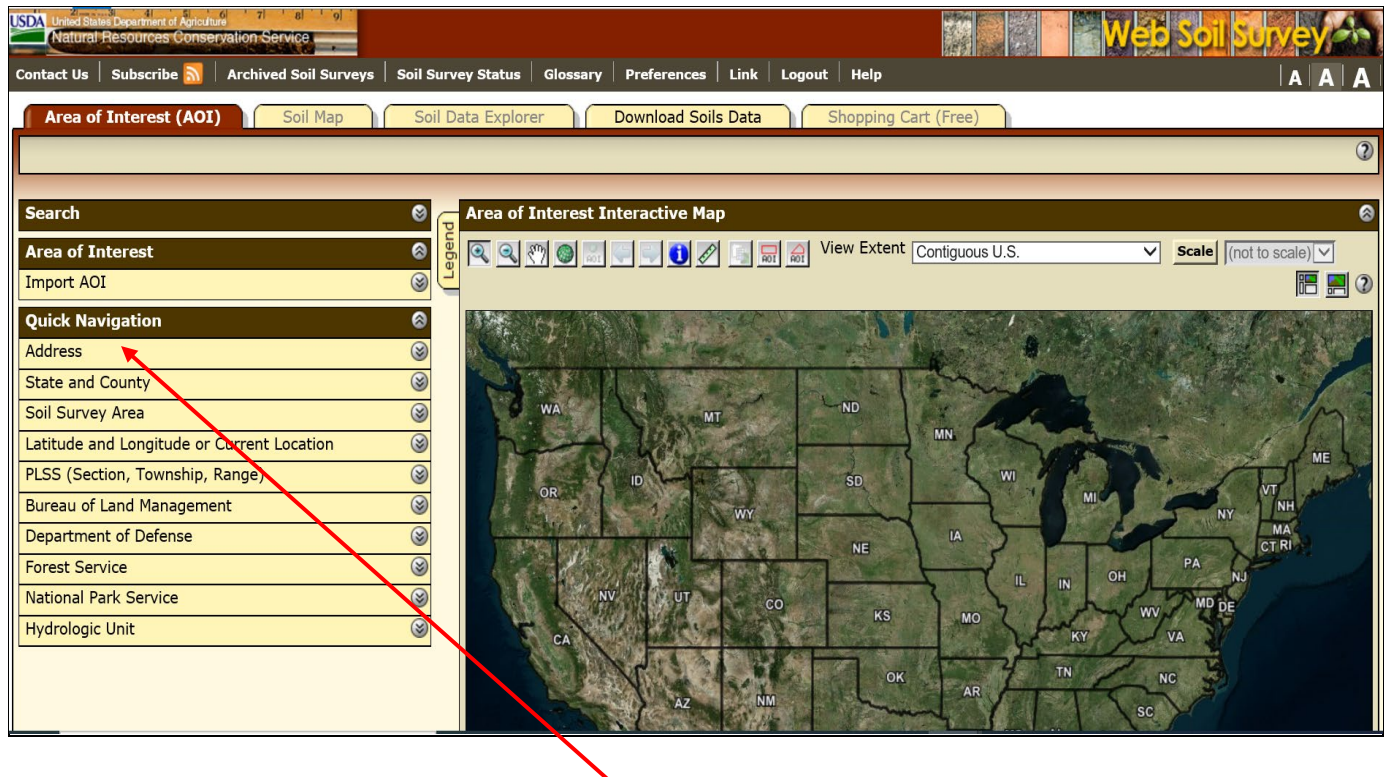

**Step 2. Begin by clicking on the drop down for Address to search the address of your property**

**Step 3. Type the address for your property in the box (without pressing ENTER until completely finished).** 

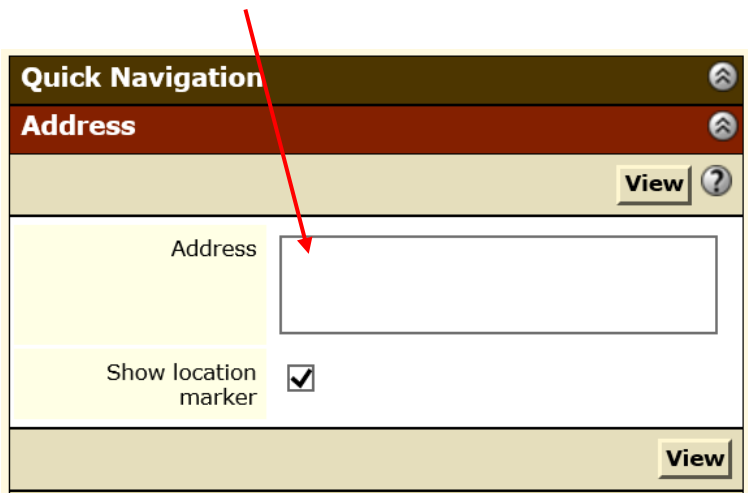

**Like this:**

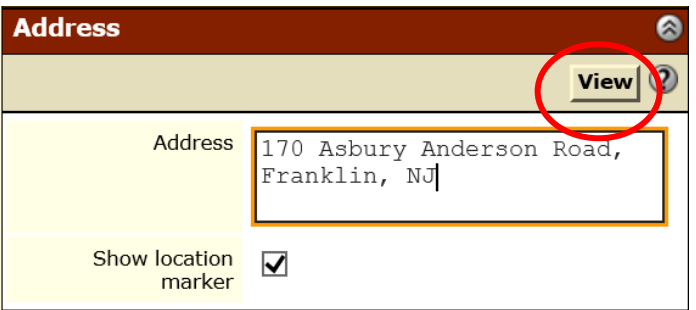

**Then click on VIEW. Pressing ENTER also works but sometimes is glitchy.**

**An aerial image of your farm and the surrounding area should appear:**

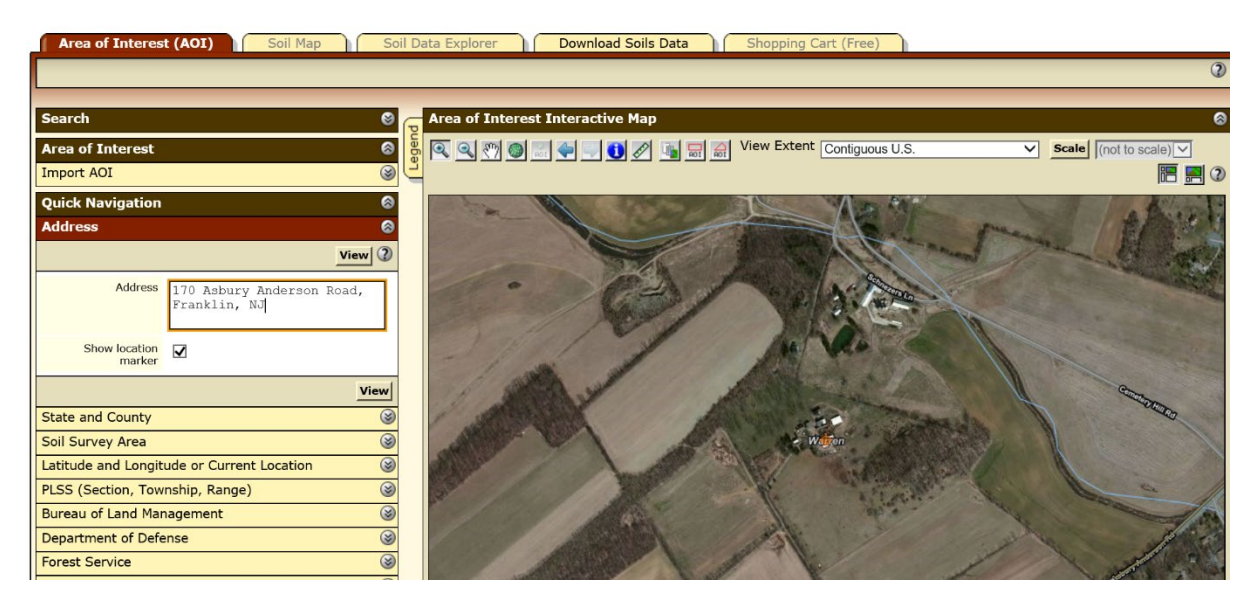

**Step 4. Your farm, or "Area of Interest" (AOC), must now be manually selected by identifying its boundaries. It is helpful if you have an aerial map with the boundaries of your farm on hand to use as a guide. You want to be able to see the entire farm on your screen at one time. This process can be tricky, especially if your farm is large, as sometimes it is difficult to see both your boundaries clearly and the entirety of the farm. This process will be done using the following icons:**

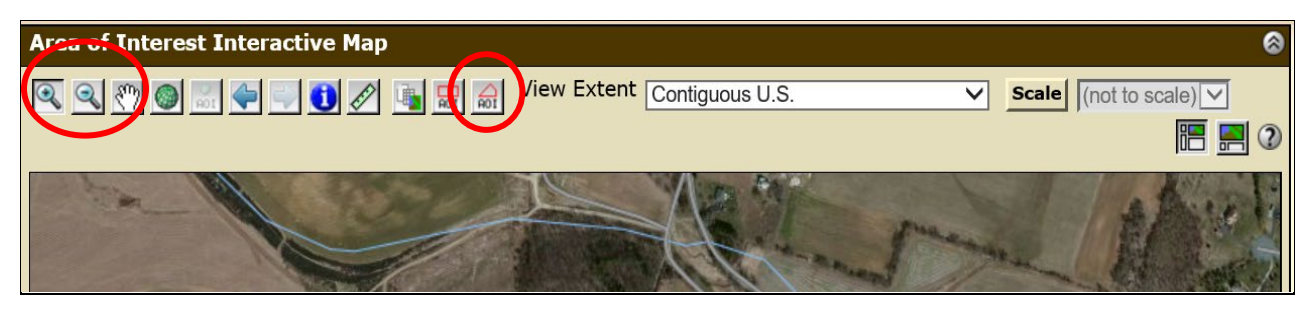

**It may be necessary to zoom in to see all the boundaries of your farm.** 

**To Zoom** in, click on the **interpreneut is conditional then** click once in the center of the farm. You **can also click, hold, and drag from one corner of the farm to another and zoom directly to the 'box' you select.**

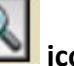

**To Zoom out, click on the incon, then click once in the center of the farm.** 

**If a portion of the farm has moved off the screen, it may be necessary to adjust the image by moving the farm.**

**To move the image, click on the Pan <b>inclusi** icon, then click and drag the farm into **position.** 

**You will not see the new portions of the farm appearing on the screen, so it may be necessary to move it more than once to get everything you're looking for.** 

**Once the entire farm is visible, but large enough to see the farm's boundaries, you are ready to select the farm, by essentially outlining it.**

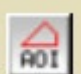

**Click on the AOI polygon icon to activate the selection tool.** 

**Begin by clicking on a point on the farm's boundary (do not click and drag), then, following the outline of your farm, click once on points along the farm's boundary where turns, even slight ones such as arcs, are necessary. As you are clicking, your farm will be outlined in red. This outline is not complete until you double-click at your finishing point.** 

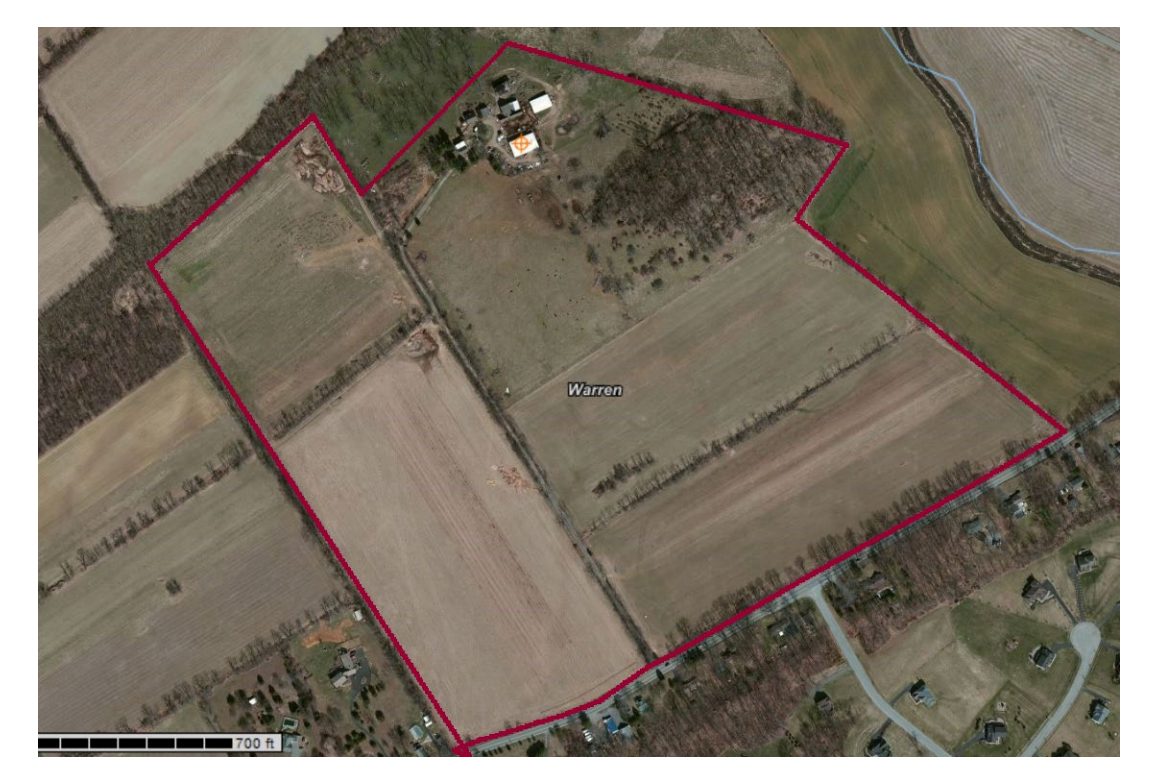

**Once you have double-clicked, your farm should show like this:**

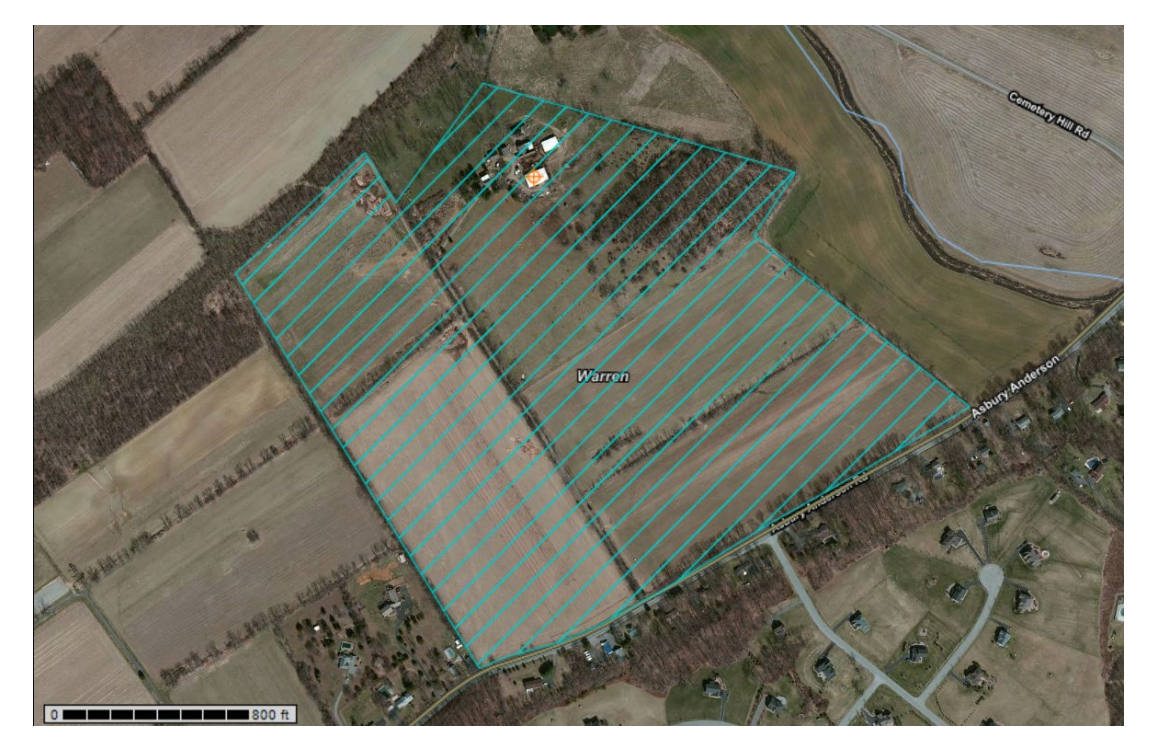

**Next, to confirm you have correctly selected the farm and the proper acreage:** 

**Click on the drop down for Area of Interest:**

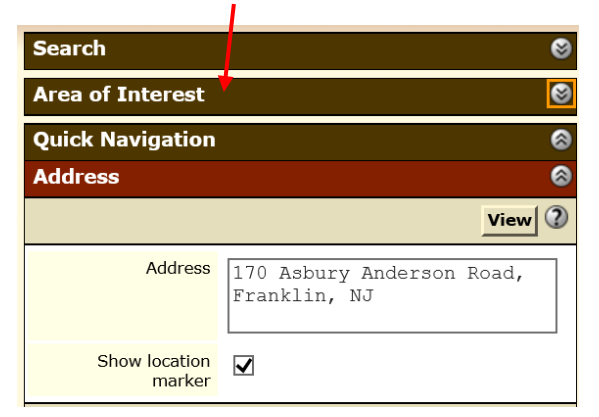

**This screen should open, showing the total number of acres in your AOI:**

**(You may need to click the 'down carrot' next to "AOI Information" to be able to see the AOI info.)**  -

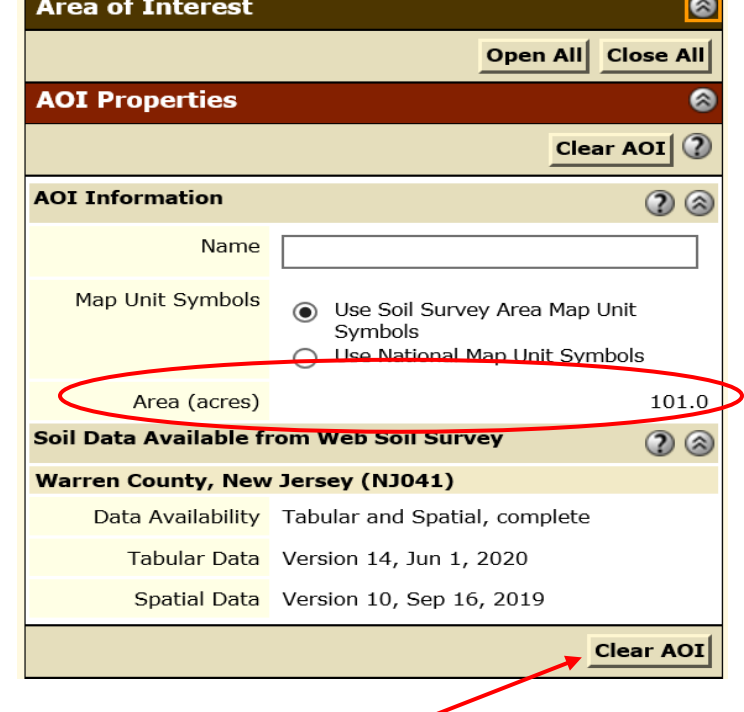

**If your acreage needs to be corrected:** 

**Start by clicking on the Clear AOI button and you will need to begin the selection process again. If your acreage is reasonably correct (within a few acres; it will never be perfect), then you can continue with Step 5.** 

**Step 5. Click on Soil Data Explorer at the top of the screen**

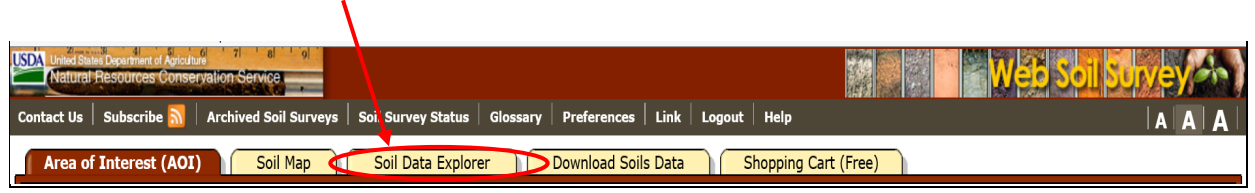

**This will show a map with the soil types on your farm:** 

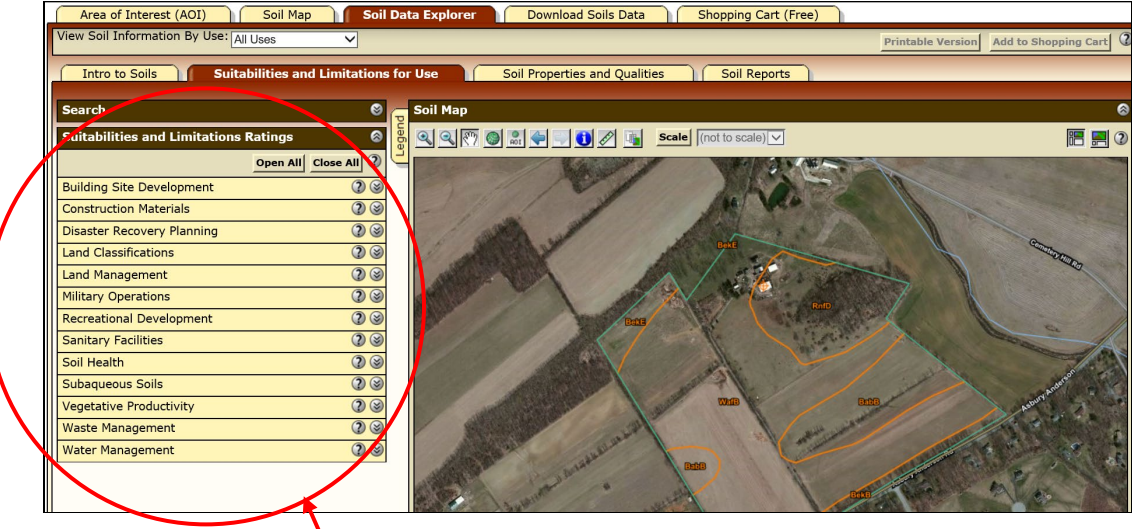

**This is the main menu that will be used to access the data regarding the various soil types. All of the categories can be expanded or collapsed by clicking on the drop-down arrows at the right.**

**Click on the drop down for Land Classifications.**

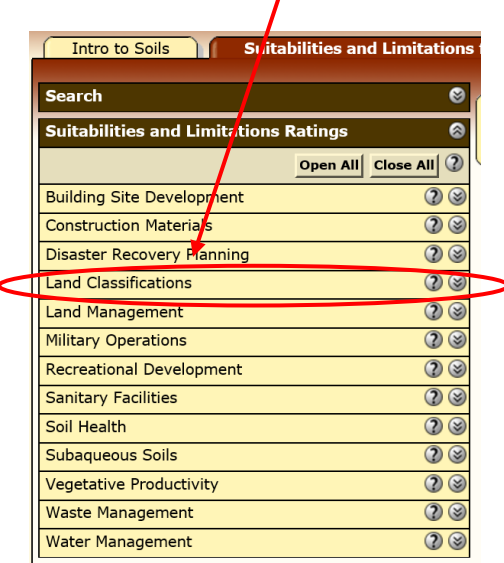

**Step 6. For Agricultural soil ratings (Prime, Statewide, etc.), select Farmland Classification:** 

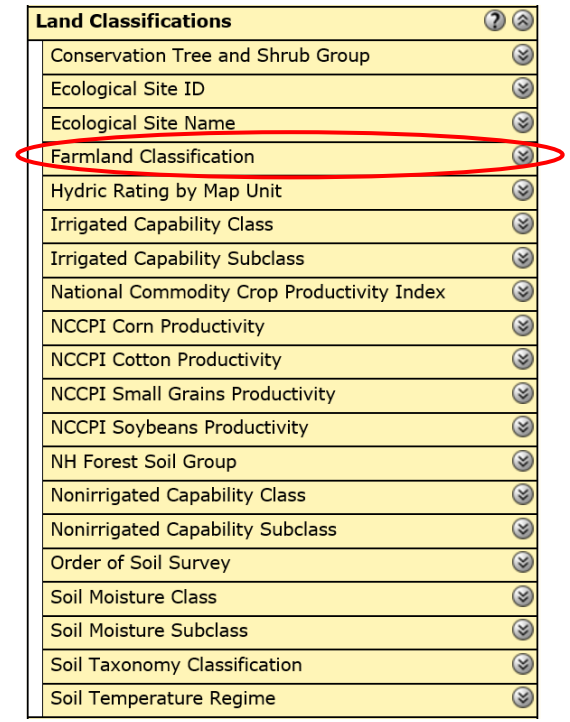

**Click View Rating to see the classification for each soil type:** 

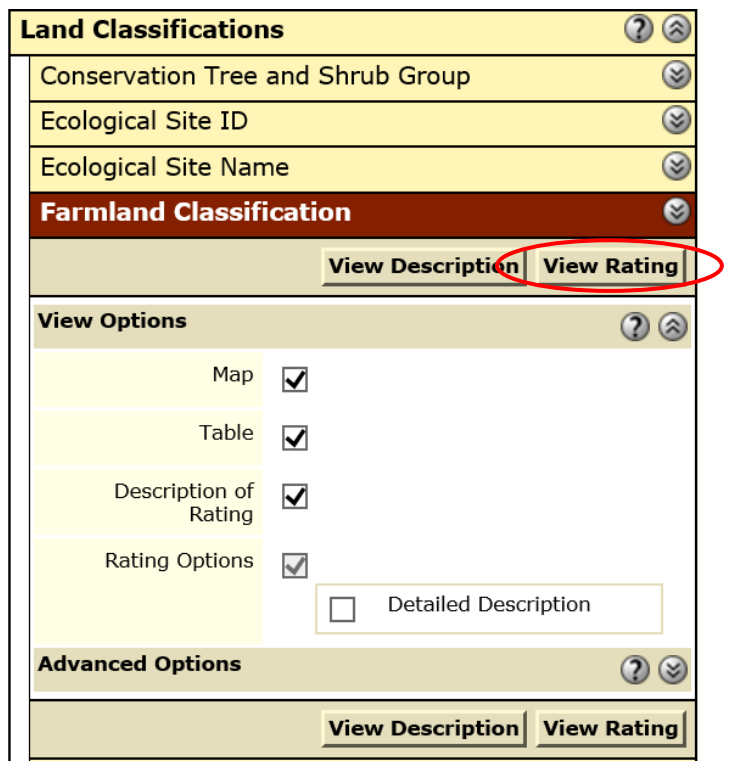

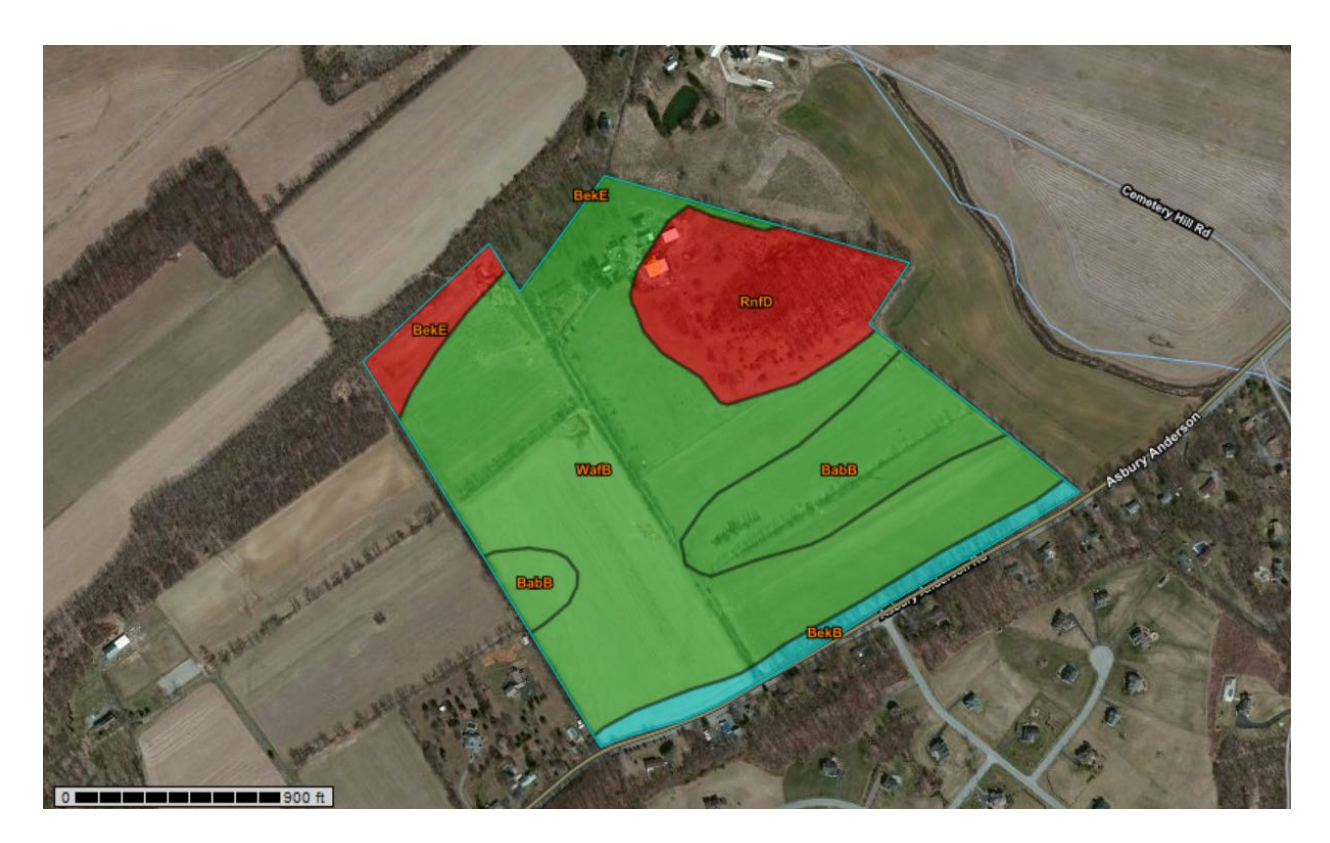

**The following map will appear with the detail for each soil listed below:**

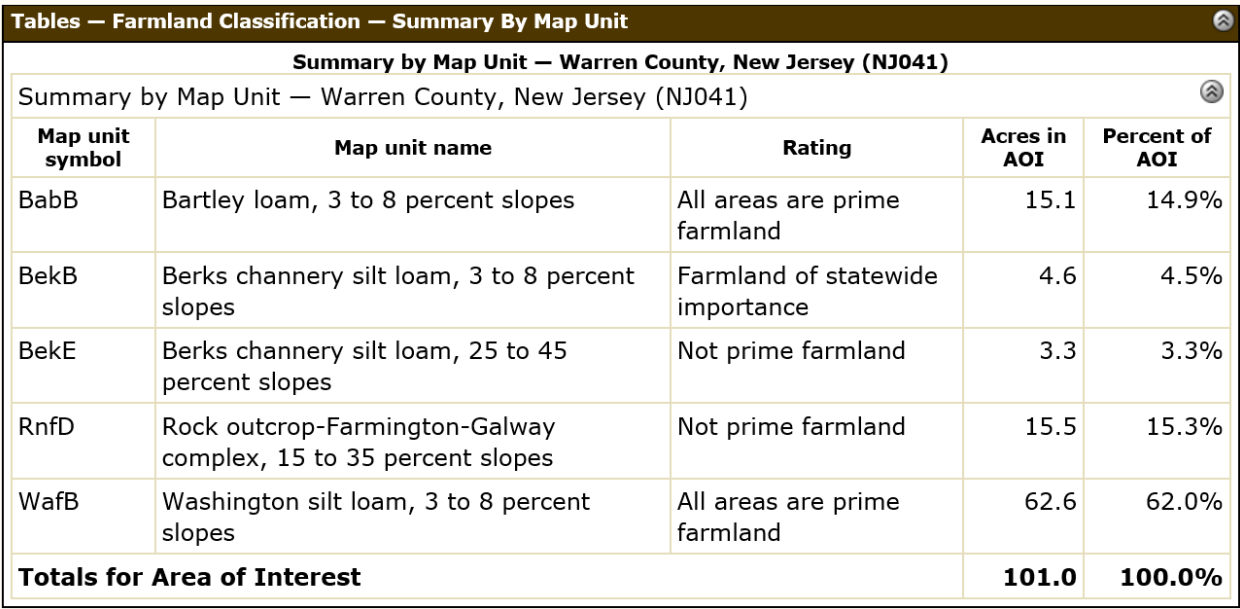

**For Hydric Soils and ponding, select Hydric Rating by Map Unit:**

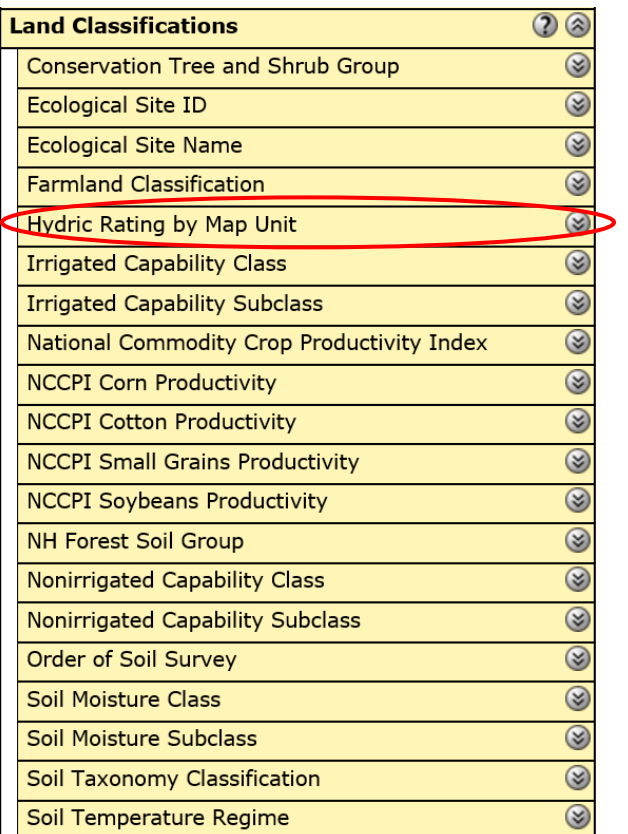

**Then click View Rating:**

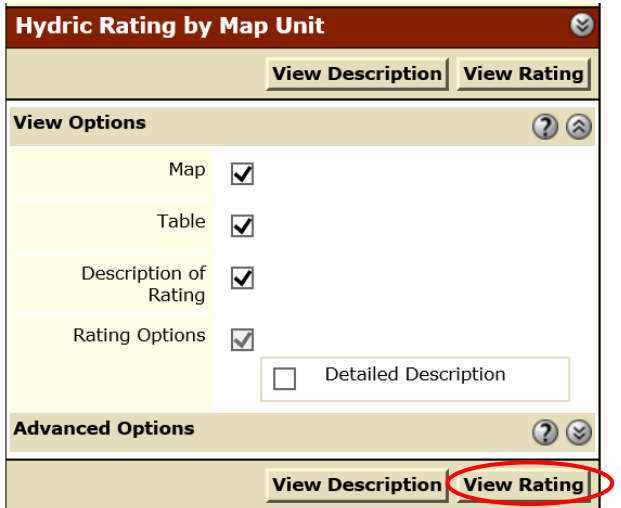

**The following map will appear with the detail for each soil listed below:**

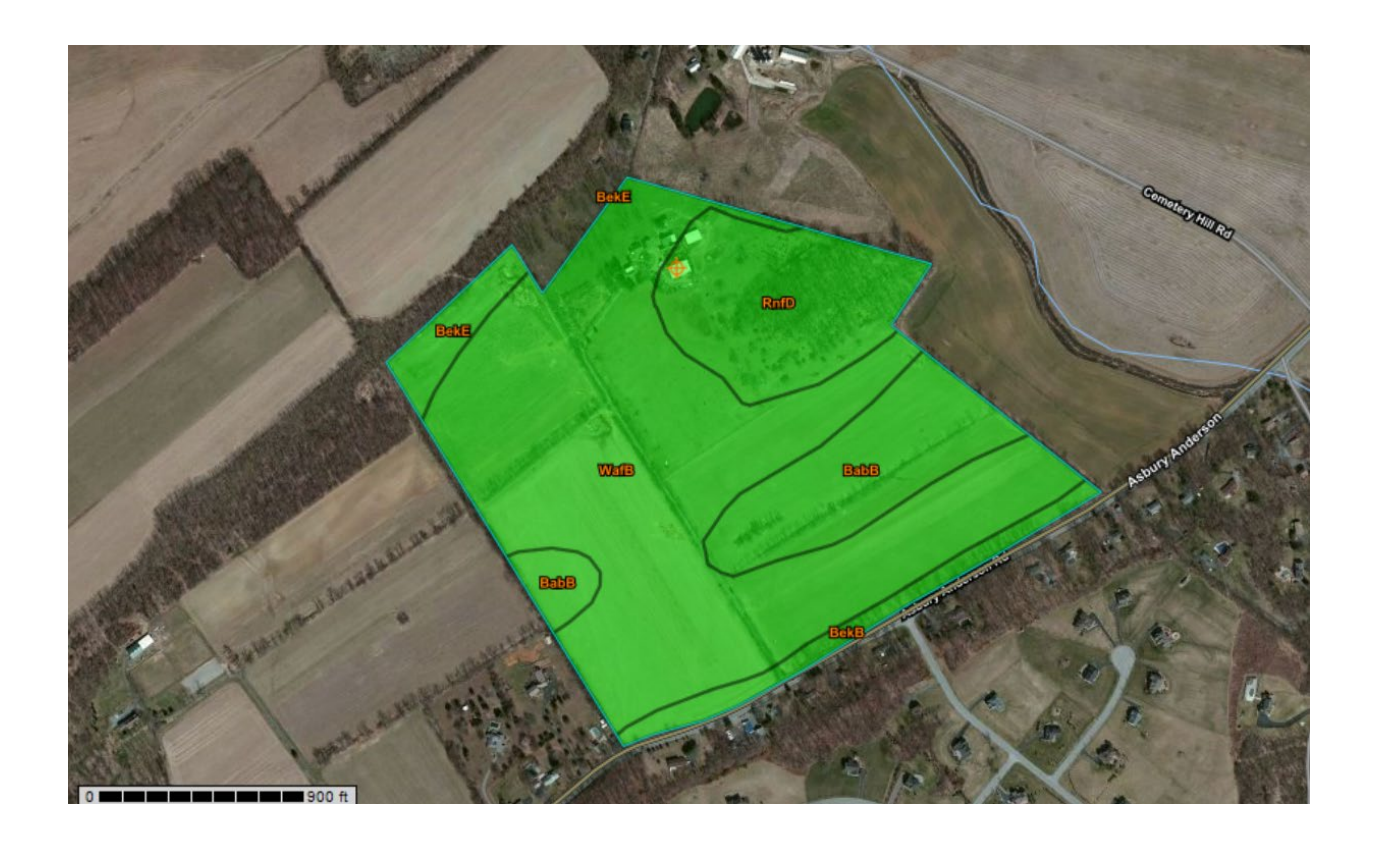

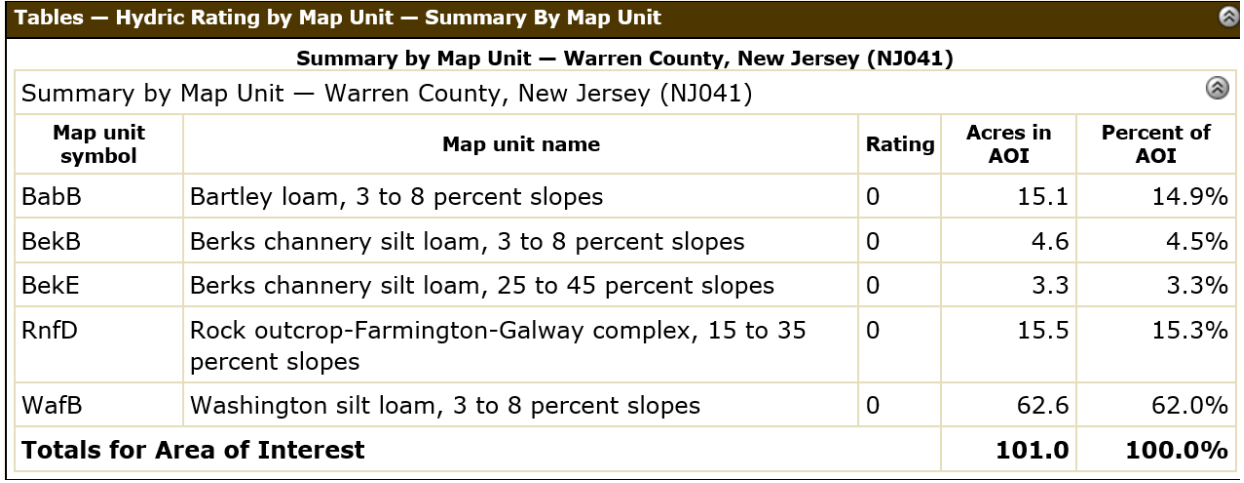

## **For Septic Compatible Soils, click on Sanitary Facilities from the main menu:**

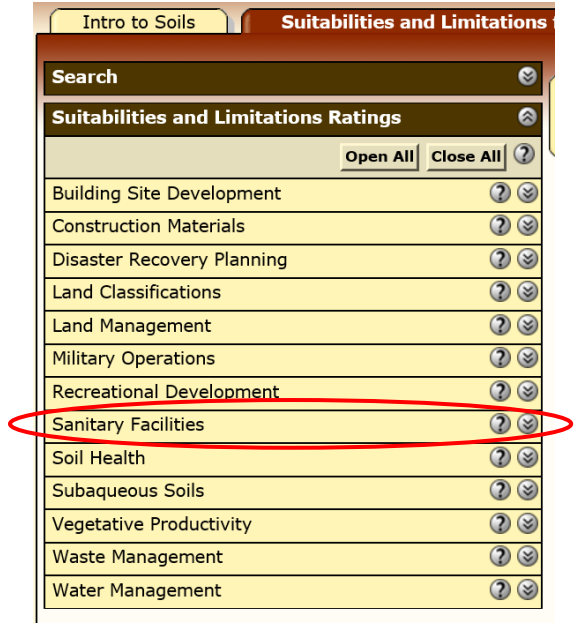

## **click on Sewage Disposal (NJ):**

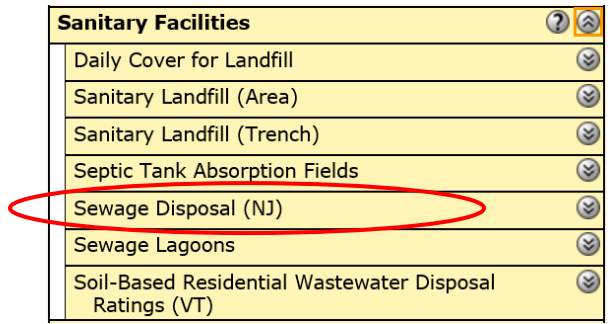

### **Then click View Rating:**

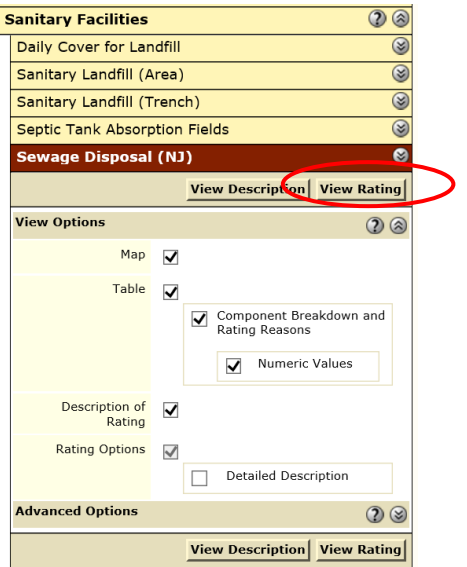

**The following map will appear with the detail for each soil listed below:**

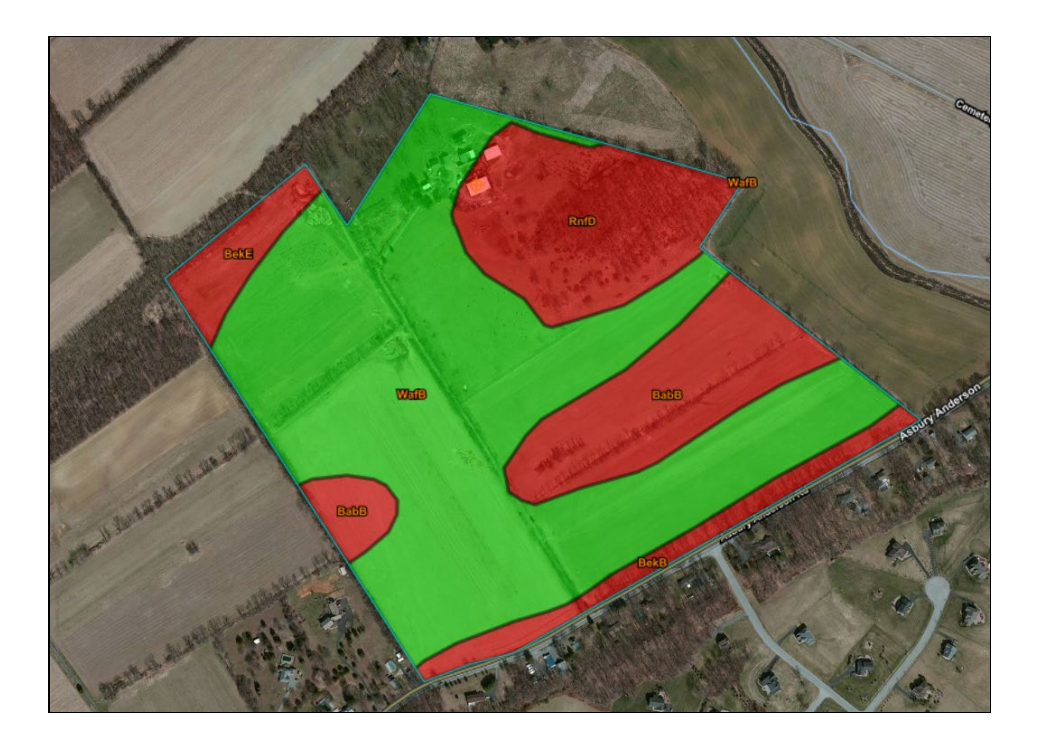

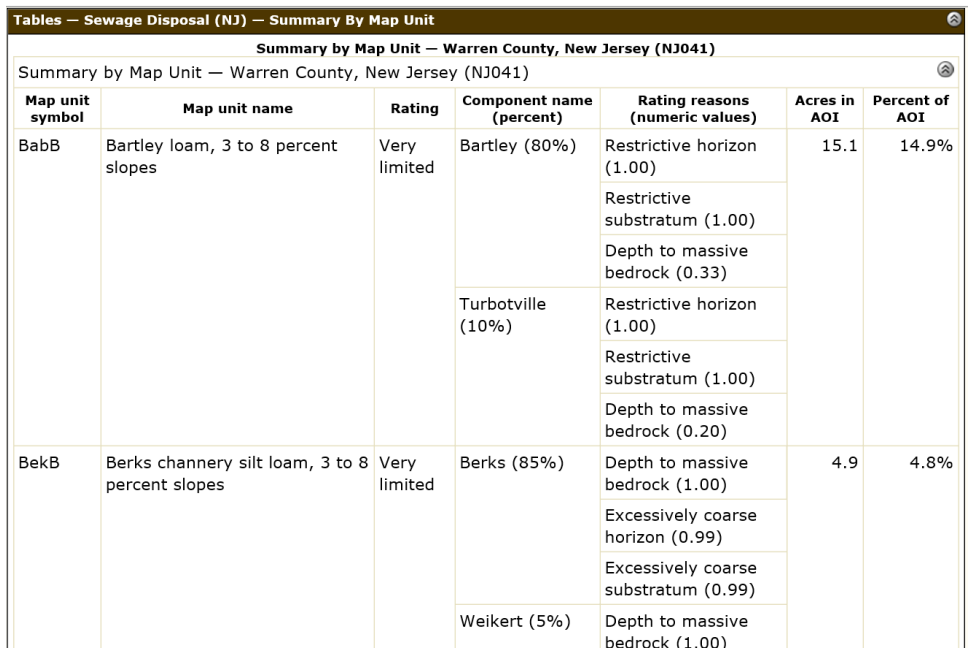

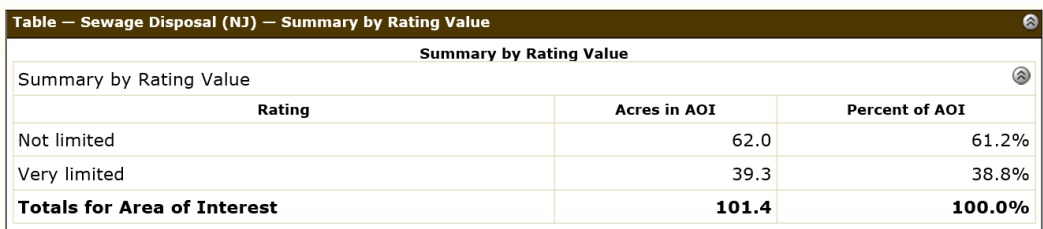

**For printing reports (available for any map), click on Printable Version:** 

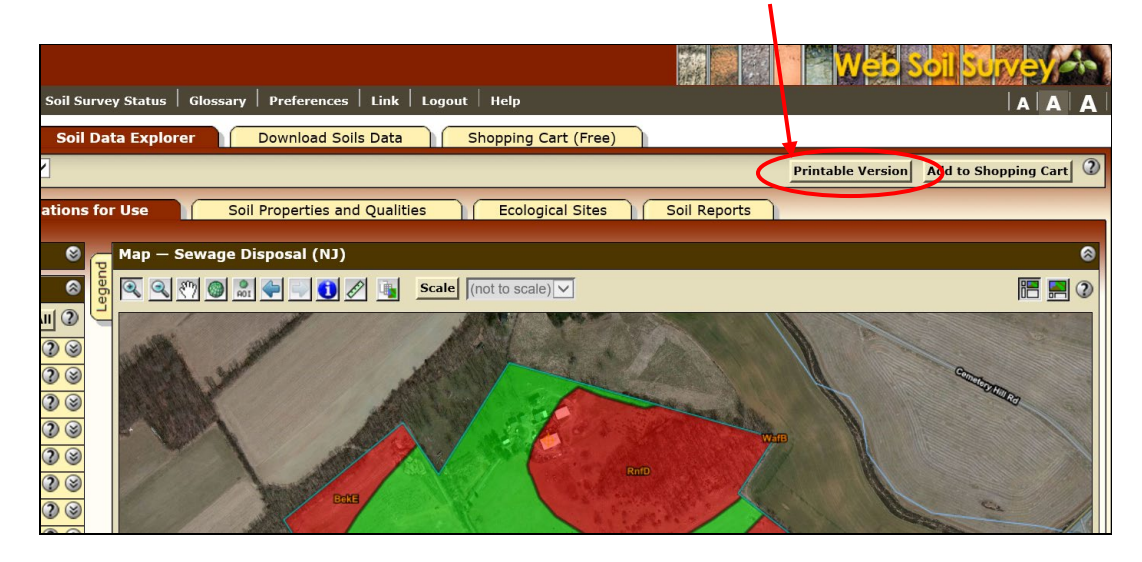

#### **The following window will open:**

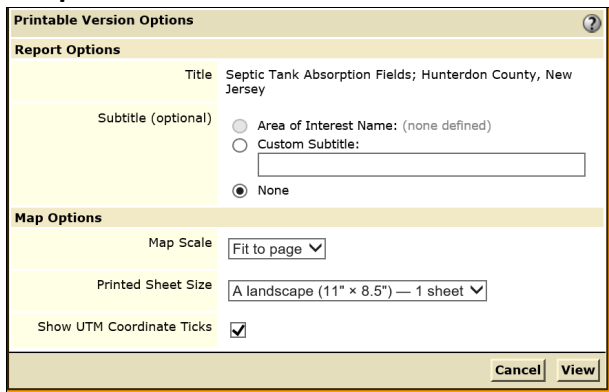

**You can create a custom 'subtitle' for the map and its report (like a farm name, or the type of map) by clicking on the circle to the left of "Custom Subtitle:"** 

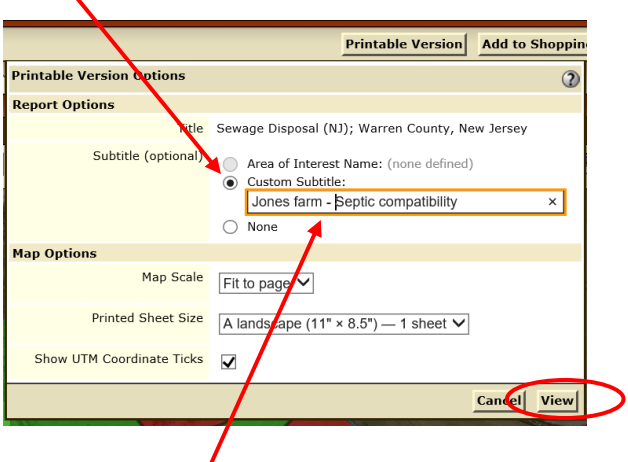

**Then, type the desired name in the blank field and click on View.** 

╲

**The following multi-page report will open in PDF format:**

**Notice the subtitle is the name that was entered in the blank field in the previous step. This report can be printed or saved to your desktop, network, etc.**

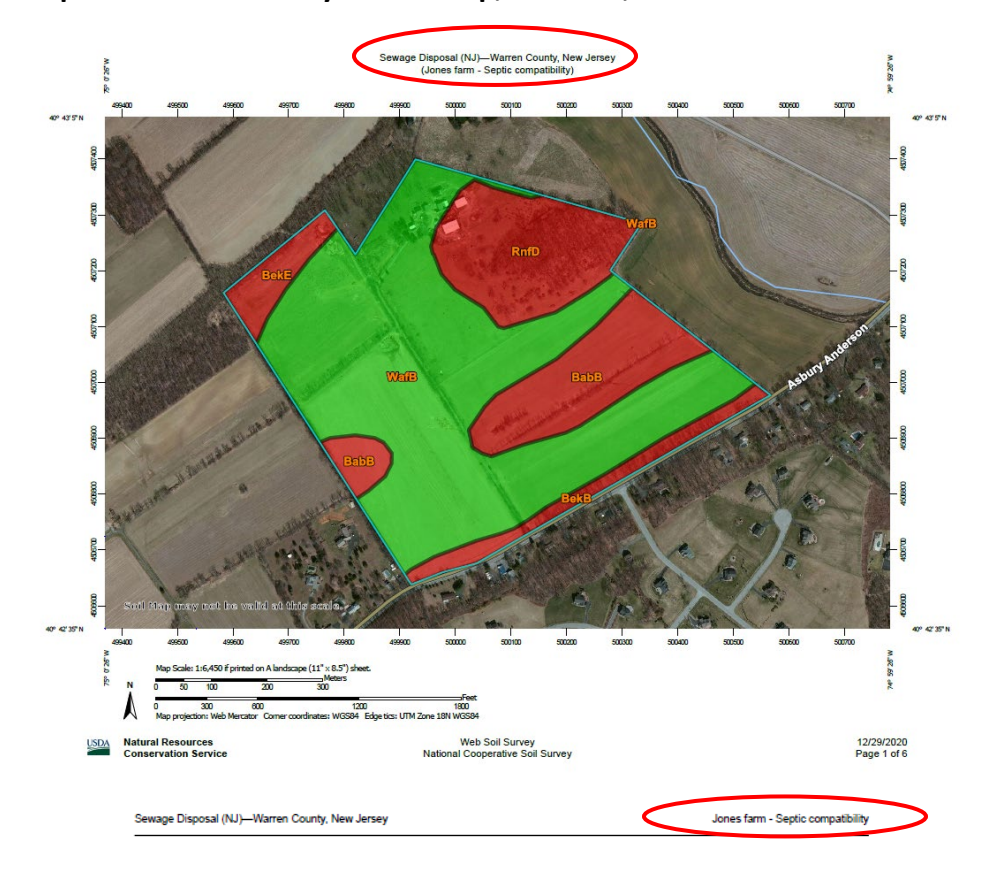

Sewage Disposal (NJ)

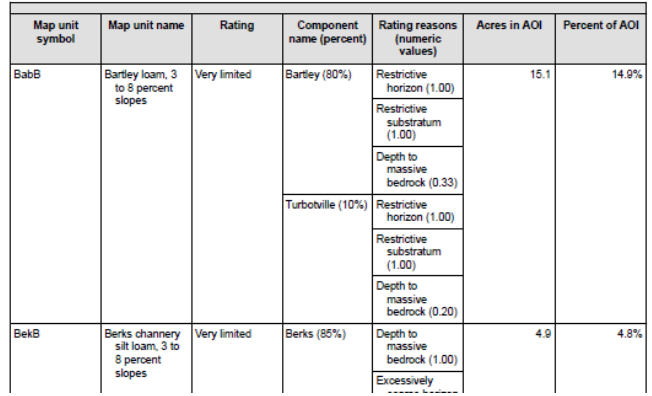

**There are many other features that this website offers; these instructions just scratch the surface. Feel free to explore the other features to learn what applications are applicable for your reports.**